## **iOS Library Applications Available to Yale School of Medicine/Yale-New Haven Hospital Clinicians**

The Cushing/Whitney Medical Library has created a basic suggested list of mobile applications available for iOS devices. From the App Catalog folder on your Mobile Heartbeat iPhone simply tap the icon of the application you wish to install. If you encounter a problem installing an application from the App Catalog you can go to the App Store to download an App directly. Download only one App at a time. Then refer to the instructions below to complete your activation of application.

**Some of the Yale licensed Apps require you to be on either a hospital or University SECURE network connection (NOT the Guest networks) when downloading or creating personal accounts.** 

This list includes apps that are licensed by Yale University/Yale-New Haven Hospital along with some popular free apps. The list contains drug databases, medical calculators, disease/condition databases, tools used in clinical medicine, and VPN software for secure remote access to the University network. Instructions for registering and/or configuring the various applications follow this summary table.

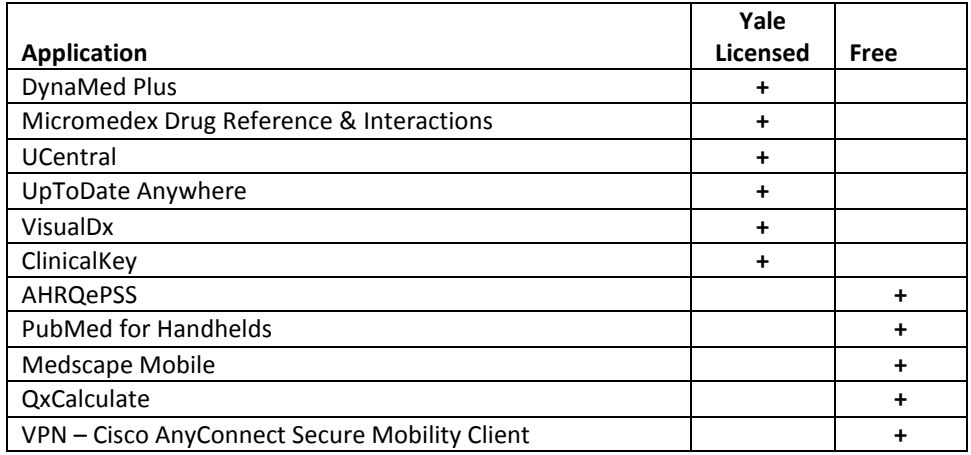

## **SELECTED APPLICATIONS for iOS Devices (iPhone, iPodTouch, iPad)**

For more information on mobile applications available through the Medical Library, go to [http://library.medicine.yale.edu/services/computing/mobile\\_apps](http://library.medicine.yale.edu/services/computing/mobile_apps)

## **INSTALLING YALE-LICENSED APPS**

**DynaMed Plus** – Complete offline access to the content in this point-of-care tool.

- Content is downloaded and resident on your device. Storage requirements are around 1GB.
- You must be on the YSM or YNHH or Secure WiFi network to download the data to your device.
- Simply open the App while on the secure network to be recognized as a valid user and the data download will begin. Depending on your device and the quality of the WiFi connection the download could take up to 30 minutes.
- iTunes Preview:<https://itunes.apple.com/us/app/dynamed-plus/id986105980?mt=8>

**Micromedex Drug Reference & Drug Interactions** – These two programs contain selected information from the online version of Micromedex.

- Content is downloaded and resident on your device. 100 MB total storage space is required.
- There is an activation code that must be input annually to use either of these applications. To get the current code, go to:
	- o [http://www.micromedexsolutions.com](http://www.micromedexsolutions.com/)
	- o Click on the link to "Micromedex" to enter the online program
	- o Click on the "Download Mobile Apps" link on the bottom right of the Micromedex homepage. You will see the current code on this page
- ITunes Preview for Drug INFORMATION: [https://itunes.apple.com/us/app/free-micromedex-drug](https://itunes.apple.com/us/app/free-micromedex-drug-reference/id666520138?mt=8)[reference/id666520138?mt=8](https://itunes.apple.com/us/app/free-micromedex-drug-reference/id666520138?mt=8)
- ITunes Preview for Drug INTERACTIONS[: https://itunes.apple.com/us/app/micromedex-drug](https://itunes.apple.com/us/app/micromedex-drug-interactions/id391763035?mt=8)[interactions/id391763035?mt=8](https://itunes.apple.com/us/app/micromedex-drug-interactions/id391763035?mt=8)

**UCentral** – Provides enterprise-wide access to a collection of medical texts and tools including Johns Hopkins Antibiotic Guide, 5-Minute Emergency Consult, Pocket Guide to Diagnostic Test, Harrison's Manual of Medicine and more

- Most content is downloaded and resident on your device. 175MB of storage space is required.
- Install the UCentral app.
- You must be connected to the Yale University or YNHH Secure WiFi network (or with a Yale VPN connection) the first time you open the App.
- Open the UCentral App Click on "Set Up an Account" and follow the prompts to create a username and password.
- Go back to the "Sign in" link and enter the username/password you just created. Content will begin to download. This typically takes no more than 5 minutes
- iTunes Preview: <https://itunes.apple.com/us/app/ucentral-medical-references/id301867156?mt=8>

**UpToDate Anywhere** – Mobile access to the content in this popular online point-of-care tool.

- An active Internet connection is required to use this resource. No data is stored locally. The app is around 40MB.
- You must register for a personal account while on the Yale University or YNHH Secure WiFi network (or with a Yale VPN connection).
- After registering, download and open the UpToDate app and enter the username and password you just created.
- Renew your access every 90 days or less by logging onto your personal account while on the Yale or YNHH network (Yale VPN access will also accomplish this)
- iTunes Preview:<https://itunes.apple.com/us/app/uptodate/id334265345?mt=8>

**Visual Dx** – A diagnostic decision support system designed by clinicians to aid medical professionals in the diagnosis of visually identifiable diseases.

- An active Internet connection is required to use this resource. No data in stored locally. The app is around 94MB.
- You must register for a personal account while on either the Yale University or YNHH Secure WiFi network (or with a Yale VPN connection). To register, go to<http://www.visualdx.com/visualdx/7/> and click on the "VisualDx Mobile" link
- After registering, download and open the VisualDx app and enter the username and password you just created.
- iTunes Preview:<https://itunes.apple.com/us/app/dynamed-plus/id986105980?mt=8>

**ClinicalKey** – Provides access to an extensive collection of clinical content from Elsevier's online collection of books, journals, drug monographs, multimedia and procedure videos.

- An active Internet connection is required to use this resource. No data in stored locally. The app is around 7MB.
- Create a personal account while on either the Yale University or YNHH Secure WiFi network (or with a Yale VPN connection) by going t[o http://www.clinicalkey.com](http://www.clinicalkey.com/) and clicking on the "Register" link.
- After registering, download and open the ClinicalKey app and enter the username and password you just created.
- Note that you can "filter" your results by specialty focus, time period or content type.
- iTunes Preview:<https://itunes.apple.com/us/app/clinicalkey/id1041998175?mt=8>

## **INSTALLING SELECTED FREE APPS**

**AHRQePSS** – The Electronic Preventive Services Selector (ePSS) is an application designed to help primary care clinicians identify the screening, counseling, and preventive medication services that are appropriate for their patients.

- Free Program. No registration required.
- iTunes Preview:<https://itunes.apple.com/us/app/ahrq-epss/id311852560?mt=8>

**PubMed for Handhelds**– PubMed for Handhelds provides several ways to easily search the MEDLINE database. It includes a PICO tool for targeted searching and a clinical query option.

- Free Program. No registration required.
- iTunes Preview:<https://itunes.apple.com/us/app/ahrq-epss/id311852560?mt=8>

**MedScape Mobile** – Includes information abstracted from WebMD's Medscape. Includes databases for drugs, drug interactions, disease/condition, and procedures

- Free Program. Registration required <http://www.medscape.com/public/applanding>
- Most content is downloaded and resident on your device. Approximately 700MB of storage space is required.
- iTunes Preview:<https://itunes.apple.com/us/app/medscape/id321367289?mt=8>

**Calculate by QxMD** – A clinical calculator and support tool with calculators that impact diagnosis & treatment, and determine prognosis.

- Free Program. Registration required.
- iTunes Preview:<https://itunes.apple.com/us/app/calculate-medical-calculator/id361811483?mt=8>

**Yale VPN – Cisco AnyConnect Secure Mobility Client** – This app provides a secure, remote connection to the Yale University network

- Free Program, but you must create a configuration for the Yale VPN
- Yale University NetID/NetID password are required as is the Duo multifactor authentication system
- Install and open the application.
- Select "Add VPN Connection". Enter a description (e.g. Yale VPN) and in the Server Address: field enter **access.yale.edu** and Click "Save"
- To connect, turn AnyConnect VPN **on**. When prompted, enter your NetID, password and Multifactor Authentication method.
- Yale ITS Cisco VPN help[: http://its.yale.edu/sites/default/files/imce/AnyConnect-app-Pad-iPhone.pdf](http://its.yale.edu/sites/default/files/imce/AnyConnect-app-Pad-iPhone.pdf)
- Yale ITS MFA help:<http://its.yale.edu/how-to/article-mfa-instructions-logging-vpn-multifactor-authentication>
- iTunes Preview:<https://itunes.apple.com/us/app/cisco-anyconnect/id392790924?mt=8>

For further information, questions or comments contact:

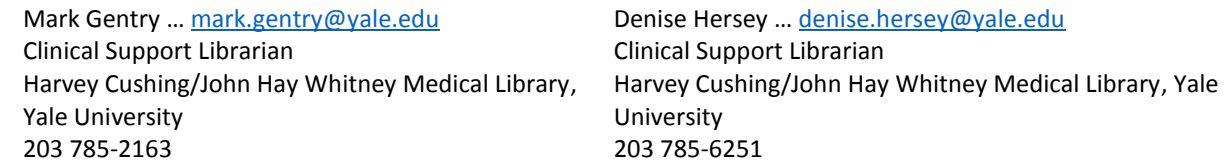